## **Digitální paměťový osciloskop – program ANEMOMETRIE**

Digitální osciloskop se skládá z počítače PC a rychlého 8-bitového převodníku se vstupním zesilovačem. Vstupní zesilovač, který má nastavitelné zesílení a posuv nuly (tzv. offset), upravuje signál z fotonásobiče na napětí zpracovatelné převodníkem. Analogovědigitální převodník převádí napětí na 8-bitovou digitální informaci (číslo 0-255), která je v počítači zpracována a uložena do paměti pomocí programu vytvořeného v prostředí Delphi. Průběh světelného dopplerovského signálu snímaného fotonásobičem je do paměti osciloskopu ukládán v časových intervalech o délce  $\tau$  (od 33 us do 67 us – dle výběru frekvence čtení). Jeden načtený soubor obsahuje 30 000 hodnot. Po načtení souboru se naměřené veličiny znázorní na obrazovce ve spodním okně označeném Hlavní graf (viz obr. 1).

Osciloskop může pracovat ve dvou základních režimech:

**Průběžné měření:** data jsou stále načítána a zobrazována na obrazovce. Režim slouží k nastavení optimálního světelného signálu.

**Jednorázové měření:** osciloskop uloží právě jeden soubor 30 000 hodnot.

Načtení hodnot se v obou režimech provede při překročení spouštěcí úrovně, kterou lze před měřením nastavit posunem ukazatele Trigger (ovládá se myší) nebo vypsáním hodnoty nastavené hladiny do příslušného políčka triggru.

Měření signálu se spouští tlačítkem Start (v obou režimech). V režimu průběžného měření se měření ukončuje tlačítkem Stop.

Po změření jednoho souboru lze soubor prohlížet a zpracovávat následujícím způsobem: Ve spodním okně označeném Hlavní graf se provede výřez pomocí kurzorových jezdců na lištách vedle grafu, a to jak ve vodorovném tak i svislém směru. Vybraný výřez grafu se zobrazí v horním okně. Výřezem lze posouvat po celém spodním grafu a tím podrobně prohlédnout celý naměřený soubor a vybrat místo optimálního signálu pro další zpracování.

V horním okně se provádí odečet hodnot takto: Posunem kurzorových ukazatelů na lištách pod horním grafem se vyberou krajní polohy časového intervalu, který chceme odečíst. Velikost časového intervalu  $\Delta t$  v jednotkách ms je zobrazena v příslušném okénku (vpravo uprostřed). Data výřezu (tj. data odpovídající grafu v horním okně) lze uložit jako textový soubor tlačítkem Uložit okno. Soubory neukládejte na disk C:/ !

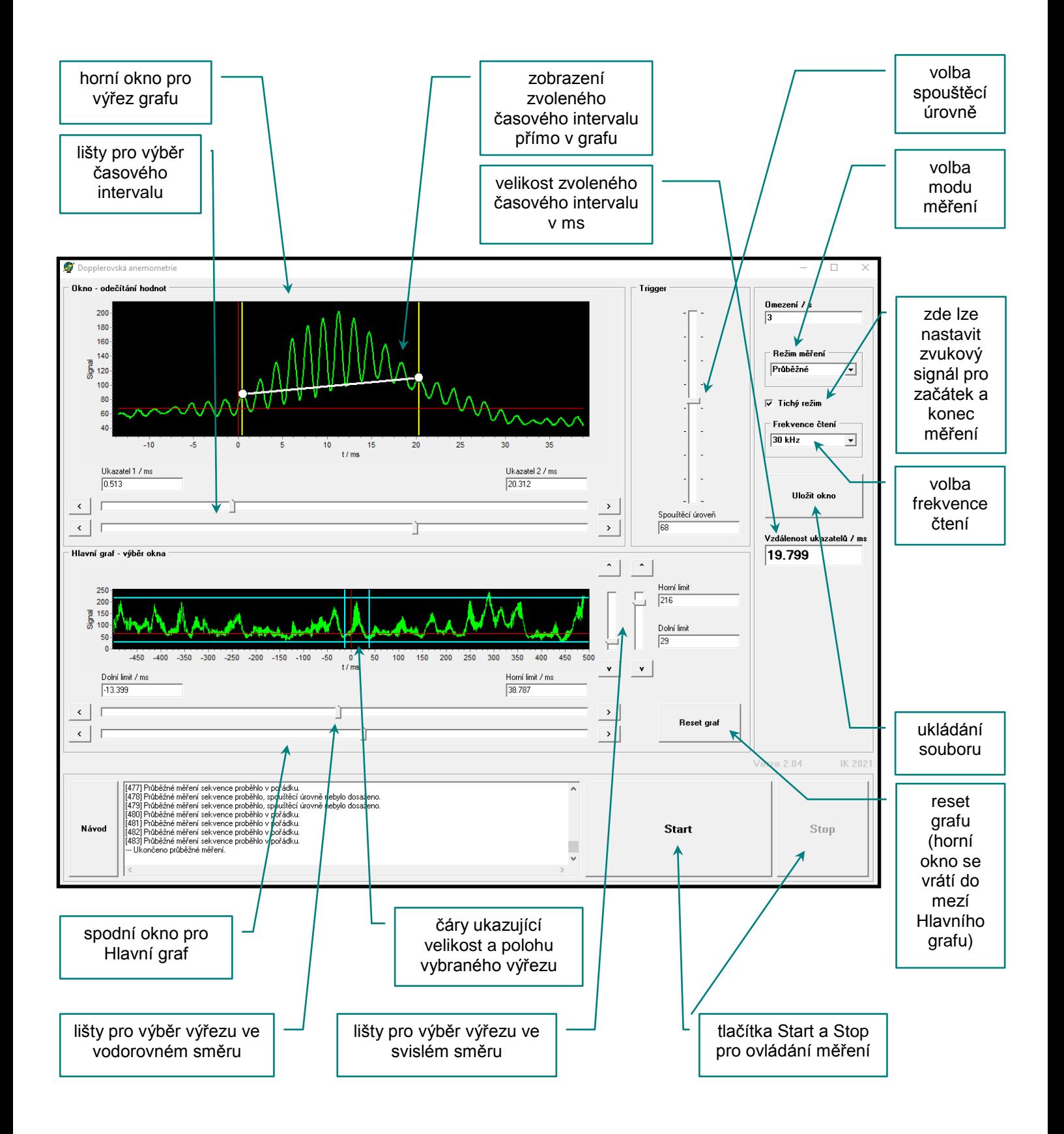

Obr. 1. Ukázka uživatelského rozhraní programu ANEMOMETRIE